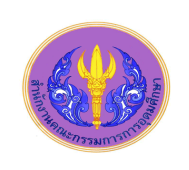

l

# ProQuest ABI/INFORM Complete

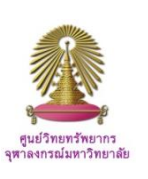

ABI/INFORM Complete database consists of ABI/INFORM Global, ABI/INFORM Trade and Industry, ABI/INFORM Dateline and ABI/INFORM Archive. The database features nearly 3,900 full-text journals, dissertations, working papers, key newspapers, and country-and industry-focused reports and data. Subject coverage includes Business, Economic conditions, Corporate strategy, Management theory, Management techniques, Business trends, competitive landscape and product information, Accounting, and Finance.

## **How to begin: GO to**

[http://www.car.chula.ac.th/curef-db/slist.html#business,](http://www.car.chula.ac.th/curef-db/slist.html#business) and select ABI/INFORM.

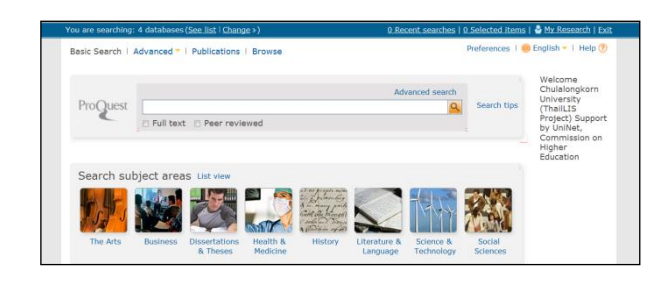

The first screen displayed offers user to select any ProQuest specific database to search by subject areas. From this screen click Business and select then ABI/INFORM Complete. Home page of ABI/INFORM Complete database will be available as figure below.

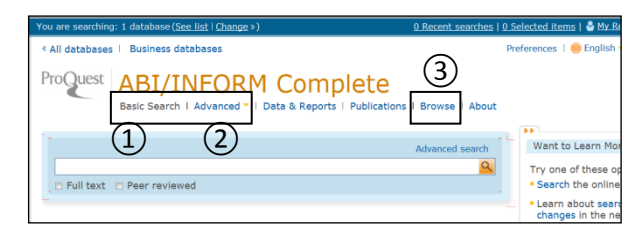

From this screen user can do  $(1)$  basic search or ②advanced search, and③ browse.

## **Basic search**

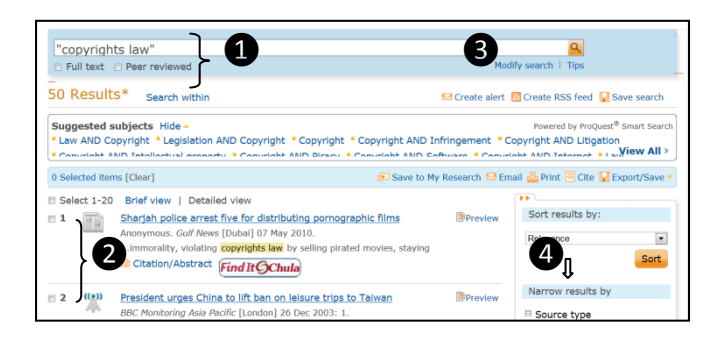

Through basic search, enter ❶word or phrase and click search. To limit search, user can select either Full text or Peer reviewed check box from this step.

User can  $\bullet$  select result items, open and view any document required. A document can be a newspaper article, PDF, or video. Besides, from the results here, user can  $\bigotimes$  modify search within in order to limit or broader requirements. To further with this, user can also limit results by source type $\triangle$ , i.e., reports, wire feeds, scholarly journals, and so on.

#### **Advanced Search**

Advanced search allows user to create a search that is as precise as he/she needs it to be.

#### **Steps of Advanced search**

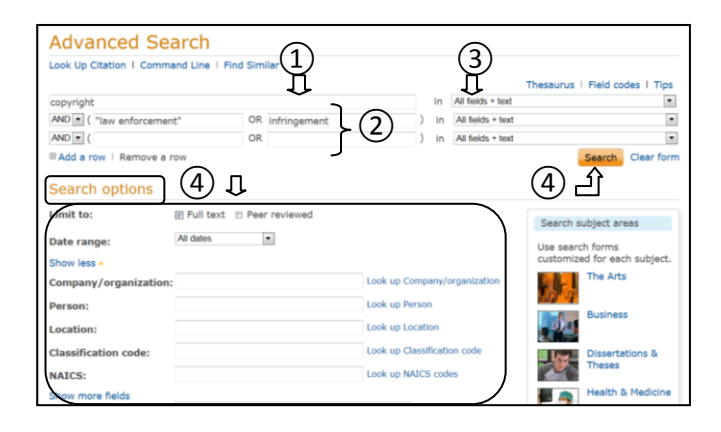

 $(1)$  Enter one or more words in a box in the first row, for example, *copyright*.

② Use search operator to narrow or broader results, for example, *"law enforcement" OR infringement*.

 $(3)$  At the end of each row is a dropdown of search fields. Select from the list, or *accept* the default all fields + text.

④ Click Search, or to limit more search results by using Search options, i.e., date range, source types, etc., and click Search.

#### **Browse**

Browse option from ABI/INFORM Complete offers comprehensive choices to user to view ❶"Featured content".

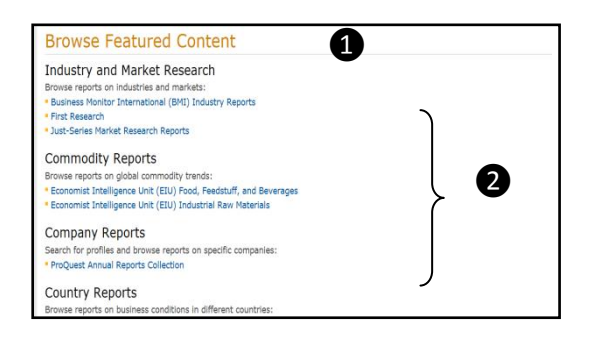

There are 6 different groups provided within "Browse Featured content" option ❷: industry and market research, commodity reports, company reports, country report, etc. Alphabetical list of reports will be displayed when selecting any of those 6 groups.

## **Search Results**

There are different ways to view and manage search results from ABI/INFORM Complete.

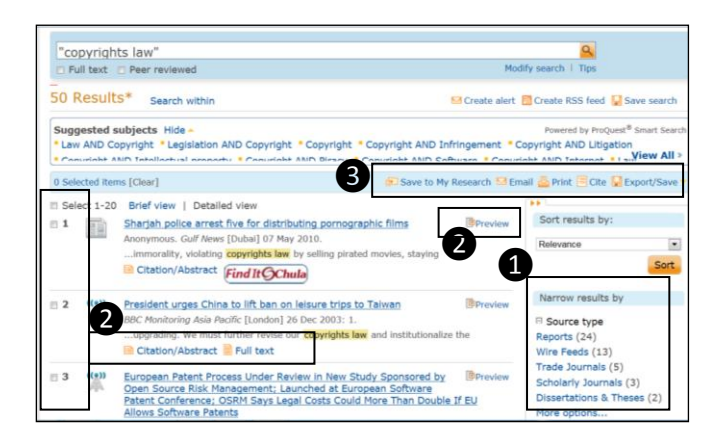

As usual search results from comprehensive / scholar databases, ABI/INFORM Complete enables user to **O** narrow results by source type, ❷select items and view Citations/ Abstract, Full text, Full text PDF and preview. Other ❸major functions provided include print, save and export.

# **Export Search Results**

To export search results, user can

①Select items from search results

②Click Export/Save

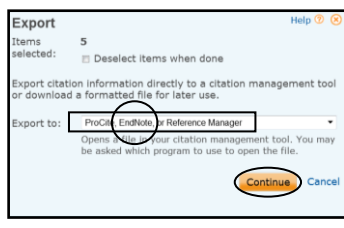

③From above figure, select Export to:

Procite, (EndNote) or Reference Manager, and click **Continue** 

④Open exported file. Selected items will be directly added into EndNote library.

# **My Research**

An essential tool for doing research while using ABI/INFORM complete is My Research. My Research is a place where user can save, manage, and organize the content and supporting materials he finds and creates in ABI/INFORM Complete. With the saved documents, user can access them whenever he's in the database.

User has to create My Research account first by entering necessary information required, i.e., username, password, email address, etc. The My Research link in  $\chi$  the blue bar at the top of any ProQuest page. See figure below.

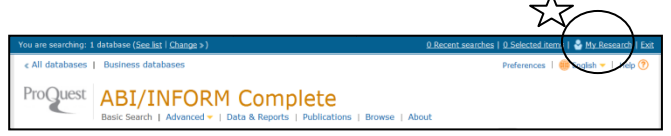

After keying all information required, user then sign in, and the My Research is ready, with his  $\mathbb{\bar{M}}$  name displayed, for him to manage any search result saved. See figure below.

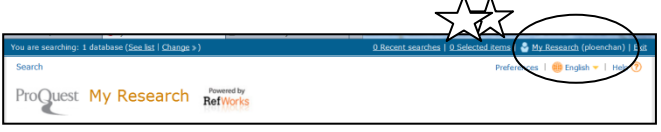

To make optimal use of the My Research, user should sign in whenever accessing ABI/INFORM Complete because all saved items will be accessible.

# **Close ABI/INFORM Complete**

 $Click$  Exit at the right top of the blue bar to close the database.